# HXR-NX5 Update procedure

For Ver.4.0 720/60p(50p) HQ addition

25th Oct. 2012

## Confirming if the unit is applicable (Version Check)

This model doesn't have function to check firmware version on camera itself. You can judge by menu difference..

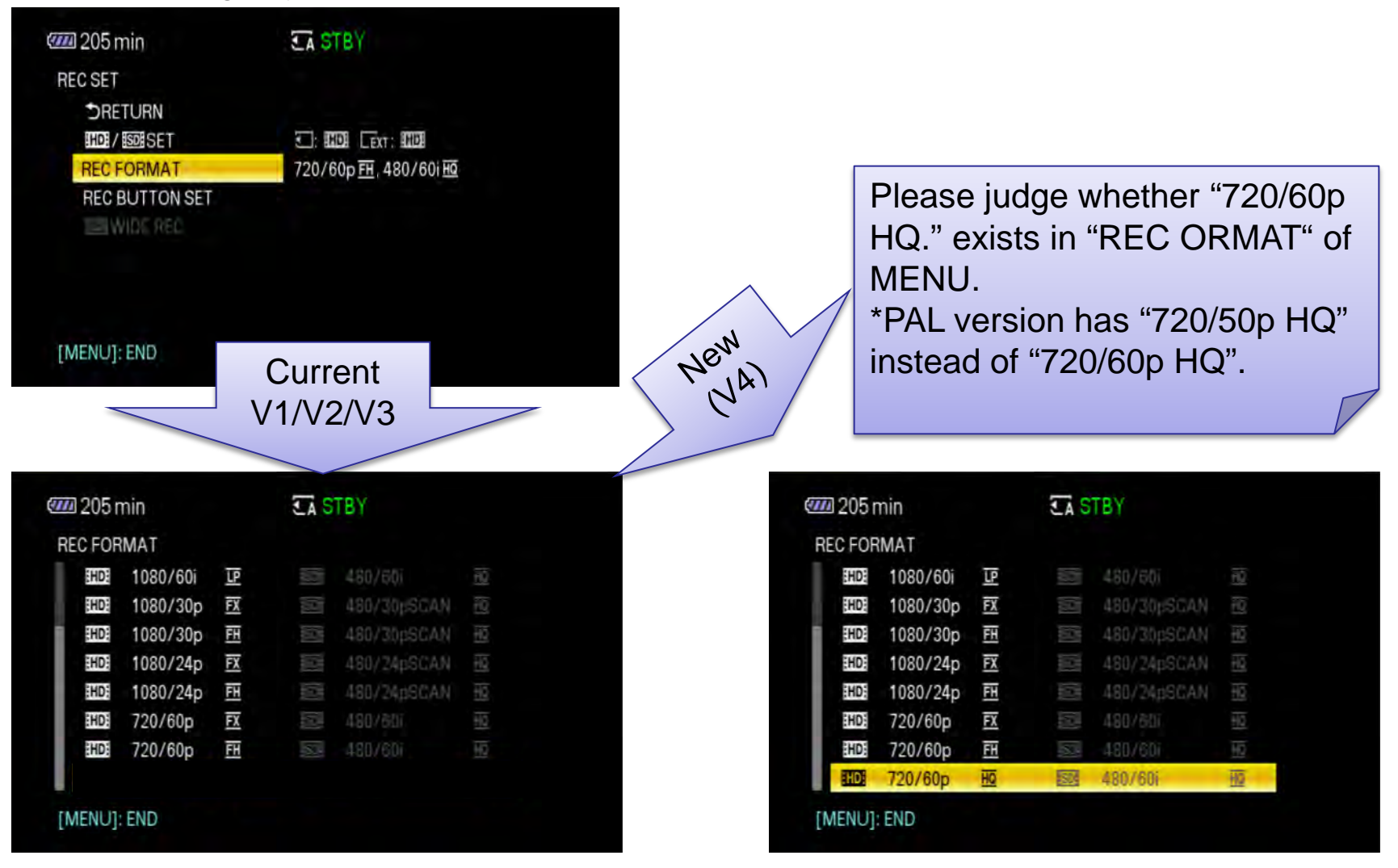

## **HXR-NX5 Software Update Procedure**

■ System requirements for a computer

- 【 Supported OS 】
- ・Windows 7 Home Premium/Professional
- ・Windows Vista Home Basic/Home Premium/Ultimate/Business/Enterprise
- ・Windows XP Home Edition/Professional (Service Pack 2 or later)

【 Other system requirements 】

- ・ Hard disk space: 200MB or more
- ・ RAM: 512MB or more

\*Please close all other application software before upgrading the firmware.

#### ■Other items

・HXR-NX5 (Remove the memory card / memory recording unit from the camera beforehand.)

 $\cdot$  AC adaptor (Not supplied) and DK-415 cable (Supplied)

\*update doesn't work in case using battery.

 $\cdot$  USB cable (Supplied)

## Update Procedure **Fig-1**

1. Please save the downloaded file on to the desktop, and double click "NX5V4\_Upgrade1209a.exe" to start up Firmware Updater(Fig-1).

2. Camera power on by AC adapter.

Connect the camera to the computer with the supplied USB cable.

Select "A" on the camera screen.

After confirm "Connected" is displayed on the camera screen and  $\ddot{\phantom{a}}$  icon is displayed on the PC screen, click [Next] on Firmware Updater. (Fig-2)

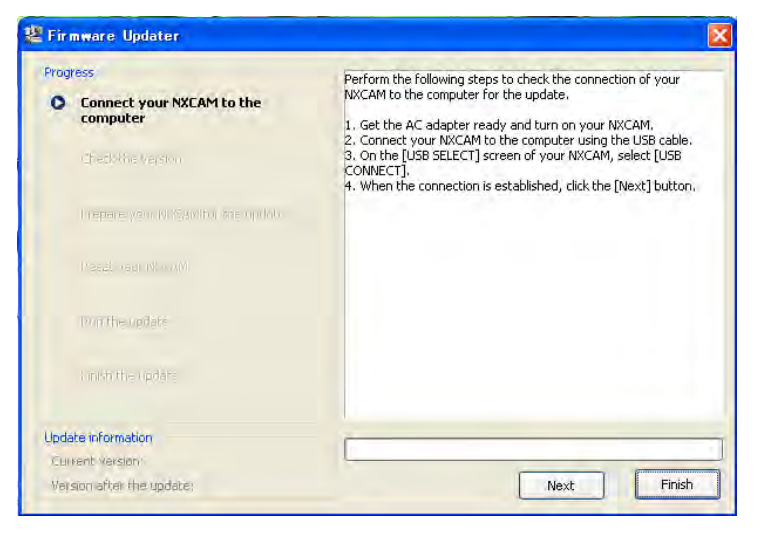

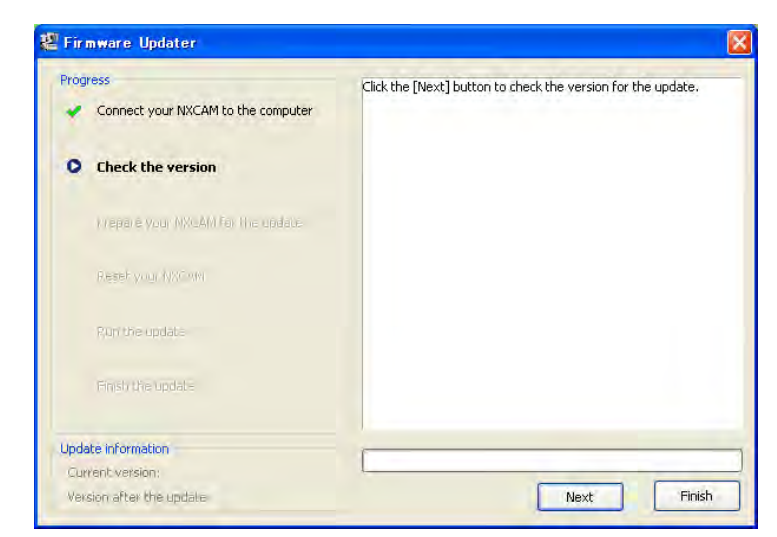

3. Click [Next] to check version. After confirming the current version on the screen, click [Next].

(Current version <Ver.3 are a target version)

In case of new version, click [Finish]

4. Click **in the task tray at the lower right corner**  of the computer screen to stop the USB connection. Note: Please keep the USB cable connected even after stopping the USB connection on the computer with the above operation.

Push "RESET" button on the camcorder to reset camera body, (LCD panel off) after then Click "NEXT"

#### Fig-3

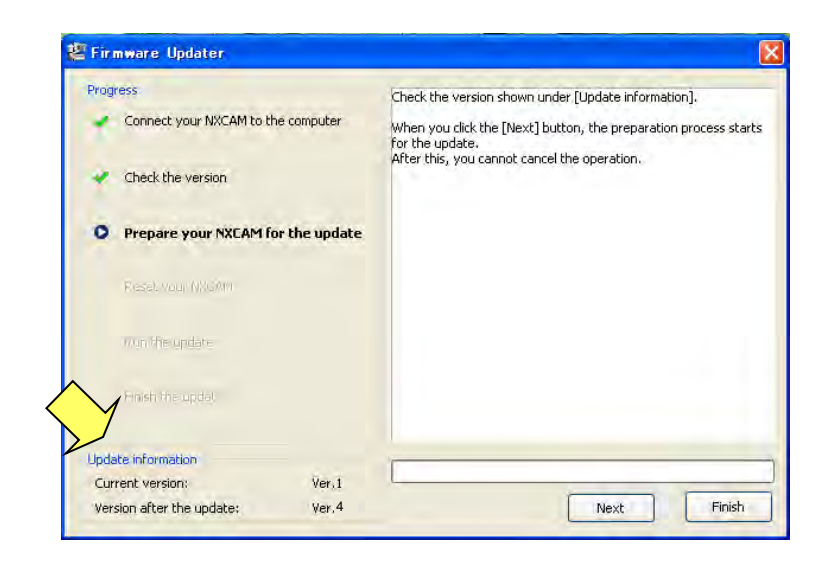

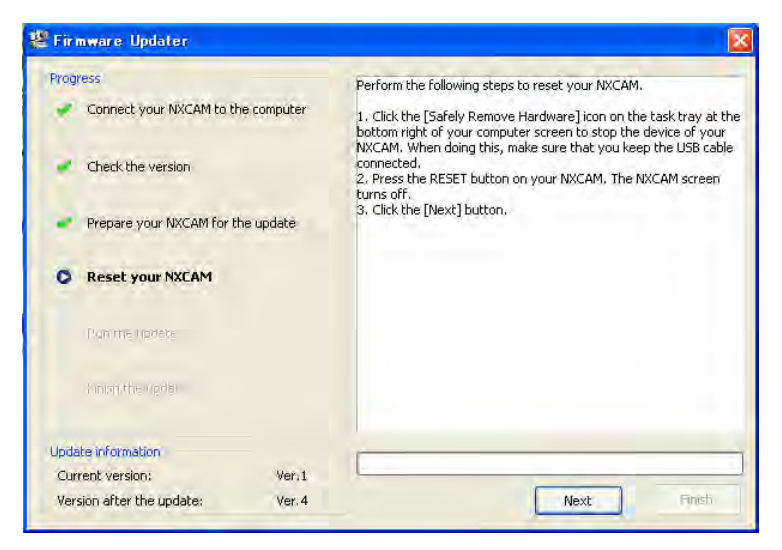

5. After resetting, reconnection of the camera is verified, and the "Run the update" screen appears.(Fig-5)

6. Click [Run] to start the update.

 The progress bar appears while updating (approximately 2 minutes).

Note: Never turn off the camera nor disconnect the USB cable while updating.

- 7. When the update is completed, the "Finish the update" screen appears.(Fig-6) Click [Finish] and disconnect the USB cable.
- 8. After finished the update, turn off the camera.

### Fig-5

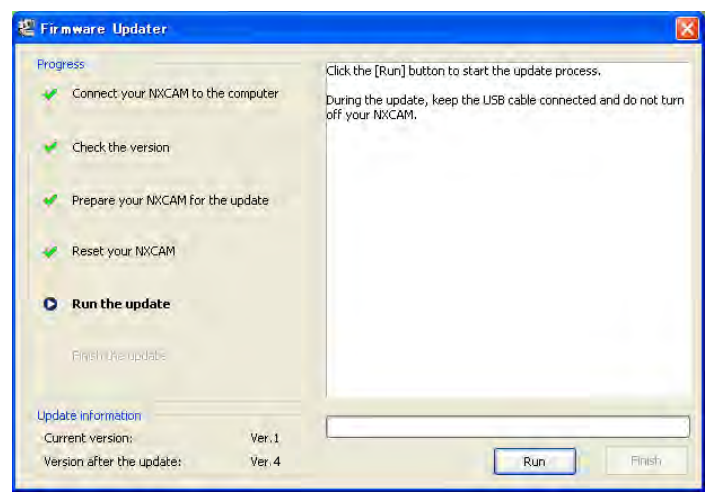

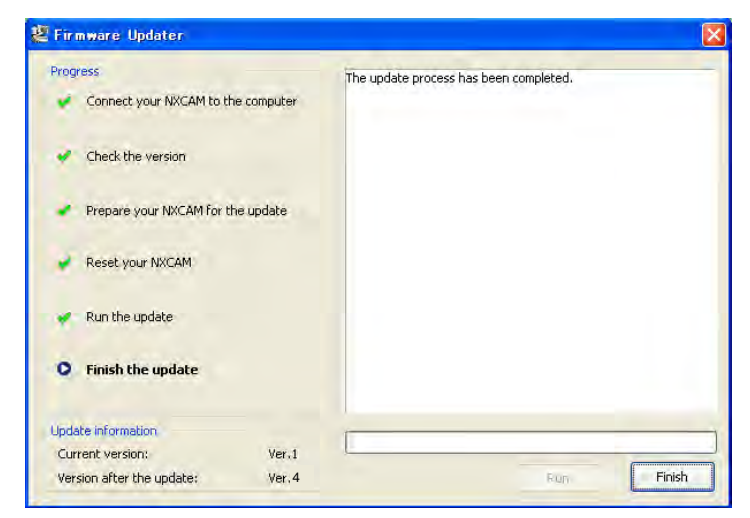

9. Confirming if the unit is updated

Push "MENU" > "REC/OUT SET" > "REC SET" > "REC FORMAT". Confirm "720/60p(50p) HQ" is added. (Fig-7)

\*PAL version has "720/50p HQ" instead of "720/60p HQ".

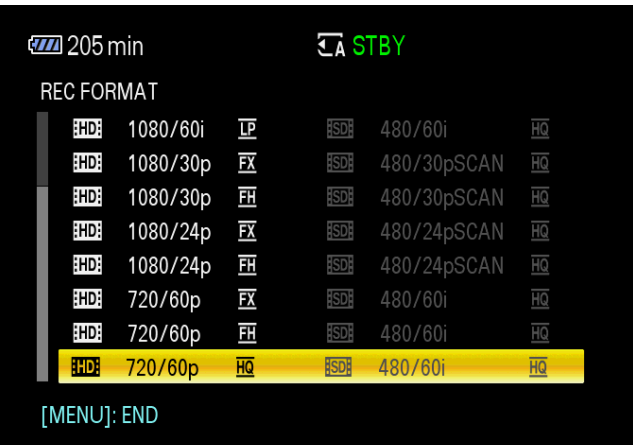